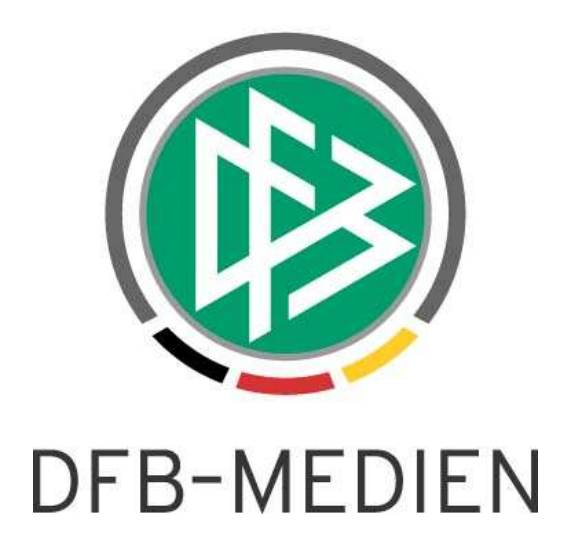

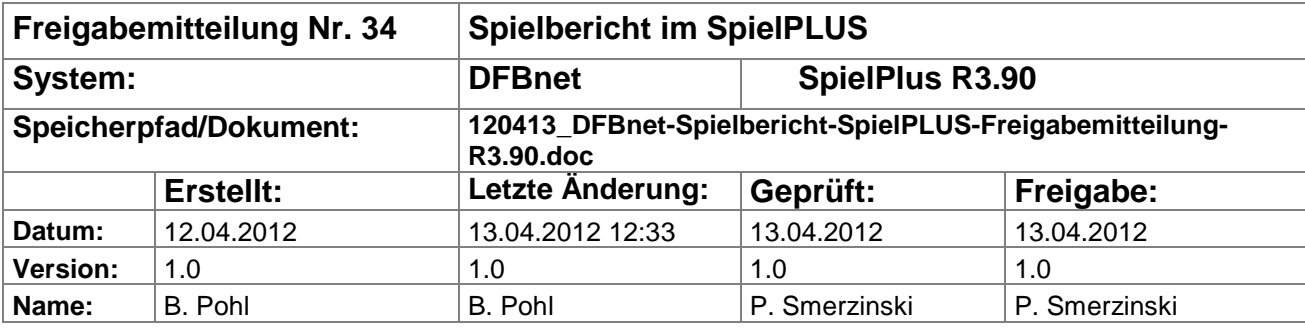

#### © 2012 DFB-Medien GmbH & Co. KG

Alle Texte und Abbildungen wurden mit größter Sorgfalt erarbeitet, dennoch können etwaige Fehler nicht ausgeschlossen werden. Eine Haftung der DFB-Medien, gleich aus welchem Rechtsgrund, für Schäden oder Folgeschäden, die aus der An- und Verwendung der in diesem Dokument gegebenen Informationen entstehen können, ist ausgeschlossen.

Das Dokument ist urheberrechtlich geschützt. Die Weitergabe sowie die Veröffentlichung dieser Unterlagen sind ohne die ausdrückliche und schriftliche Genehmigung DFB-Medien nicht gestattet. Zuwiderhandlungen verpflichten zu Schadensersatz. Alle Rechte für den Fall der Patenterteilung oder der GM-Eintragung vorbehalten.

Die in diesem Dokument verwendeten Soft- und Hardwarebezeichnungen sind in den meisten Fällen auch eingetragene Warenzeichen und unterliegen als solche den gesetzlichen Bestimmungen.

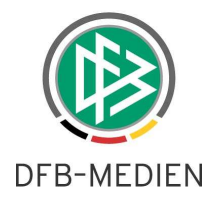

# **Management Summary**

Im DFBnet Spielbericht R3.90 wurden zwei Verbesserungen in der Spielberechtigungsliste und der Spielereinsatzstatistik vorgenommen.

### **Inhalt:**

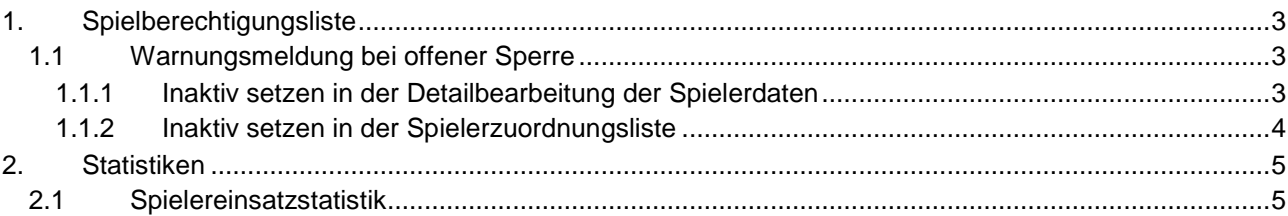

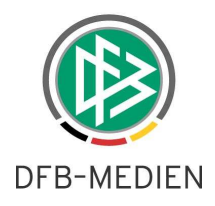

# **1. Spielberechtigungsliste**

### **1.1 Warnungsmeldung bei offener Sperre**

Wird ein Spieler auf der Spielberechtigungsliste inaktiv gesetzt und er hat eine offene Sperre, kommt jetzt eine Warnungsmeldung, dass für den Spieler keine Ableistungen mehr erzeugt und gespeichert werden. In der Vergangenheit hat es immer wieder Fälle gegeben, dass Spieler vom Verein bei längeren Verletzungspausen inaktiv gesetzt wurden und dann später nach wieder aktiv setzen die offene Sperre wieder angezeigt wurde.

Jetzt erhält der Anwender (alle Rollen mit Änderungsberechtigung) eine Warnungsmeldung und es liegt in seiner Hand, ob er das inaktiv setzen ausführt oder nicht. Das System darf die Aktion nicht verhindern, denn im Fall des Vereinswechsels ist das inaktiv setzen notwendig und richtig.

Im Gegenzug erhält der aufnehmende Verein bei Aufnahme auf seine Spielberechtigungsliste einen Hinweis auf eine offene Sperre und kann diese dann übernehmen (dieses Feature ist schon seit einiger Zeit implementiert und im Handbuch beschrieben).

### **1.1.1 Inaktiv setzen in der Detailbearbeitung der Spielerdaten**

Die erste Möglichkeit, den Spieler inaktiv zu setzen, ist über die Detailbearbeitung der Spielerdaten aus der Spielberechtigungsliste.

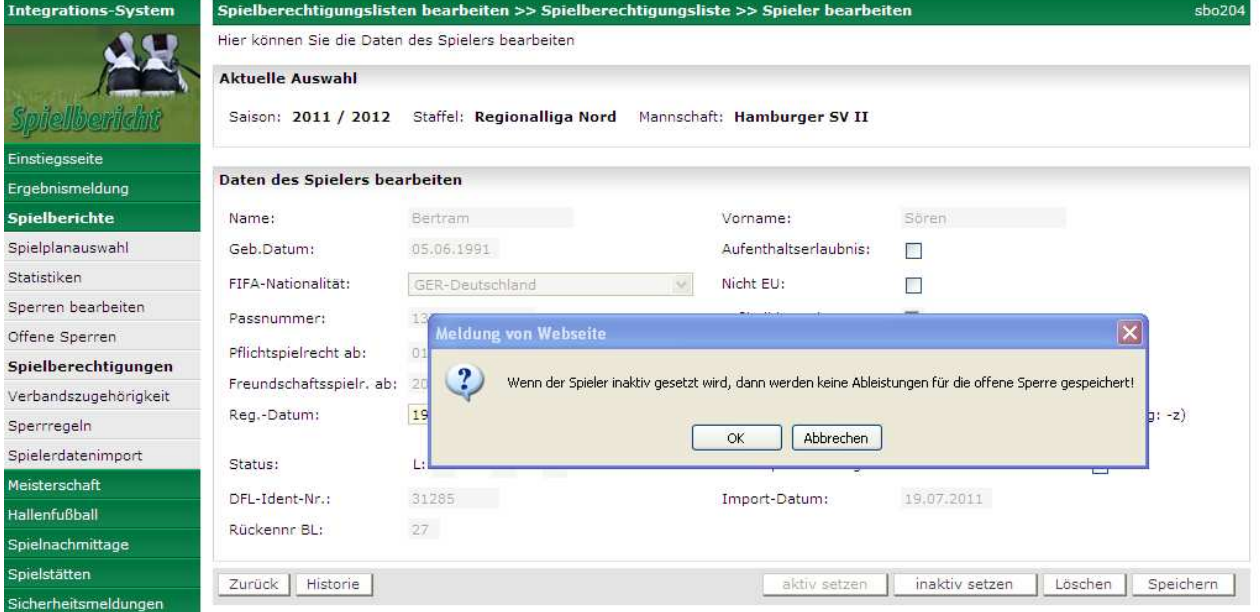

Bei OK wird das inaktiv setzen ausgeführt, bei Abbrechen nicht.

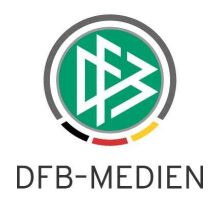

#### **1.1.2 Inaktiv setzen in der Spielerzuordnungsliste**

Die zweite Möglichkeit, den Spieler inaktiv zu setzen, ist über die Spielerzuordnungsliste durch Setzen des Häkchens in der Spalte Inaktiv und anschließendem Speichern. Hier kann aus technischen Gründen keine Nachfrage erfolgen, d.h. der Spieler wird inaktiv gesetzt, aber in der Hinweiszeile im Kopfteil wird ein entsprechender Hinweis ausgegeben, siehe Abbildung.

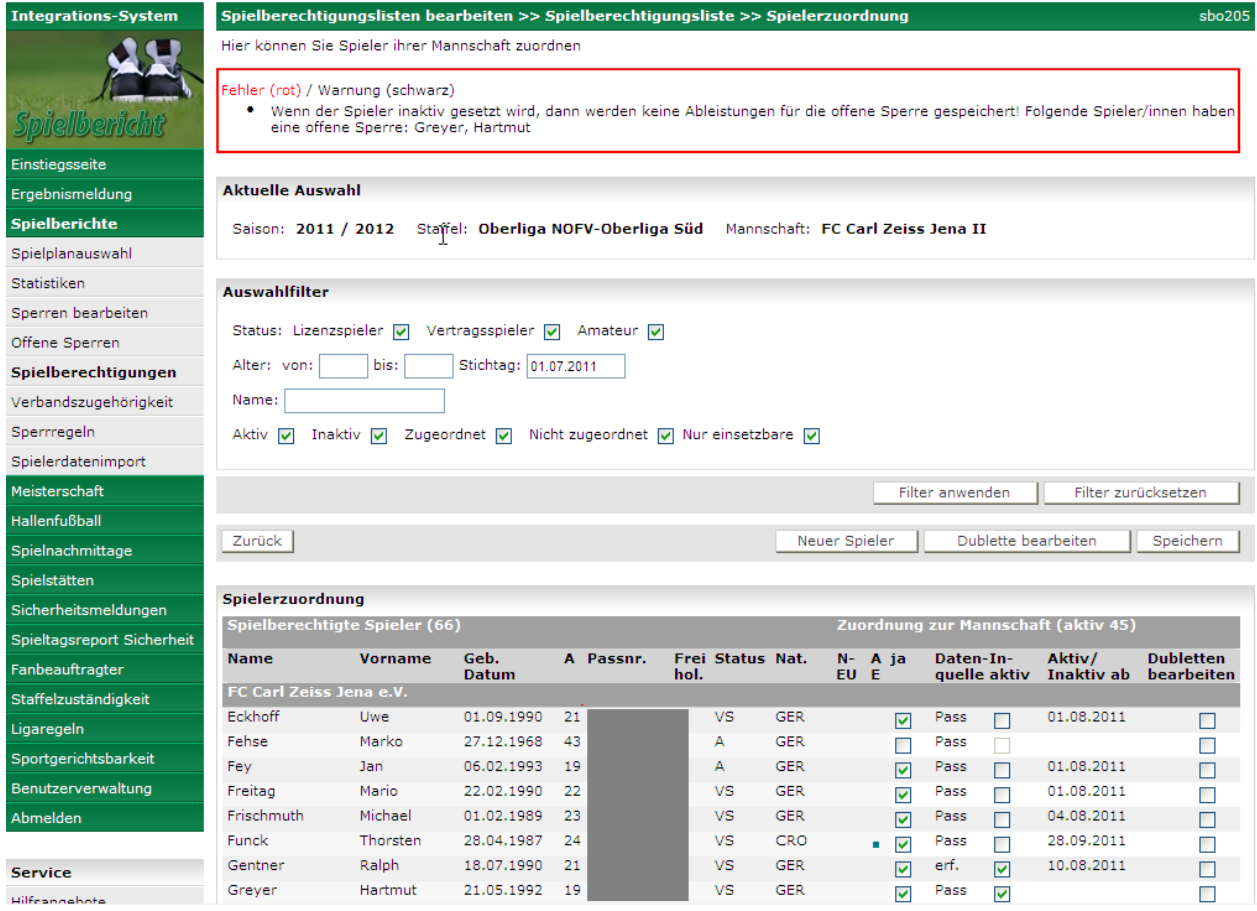

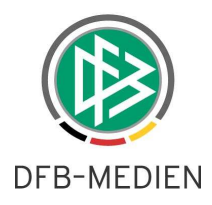

## **2. Statistiken**

#### **2.1 Spielereinsatzstatistik**

In der Spielereinsatzstatistik (Detail) in beiden Varianten mit/ohne Nichteinsätze werden jetzt in der CSV-Datei drei neue Spalten ausgegeben.

- 1. Nationalität des Spielers aus den Personendaten
- 2. FIFA-Nationalität des Spielers aus den Spielerdaten in der Spielberechtigungsliste
- 3. ein zusammengesetztes Feld (KEY) aus Name Vorname Geburtsdatum zur eindeutigen Identifikation des Spielers über eine Spalte

Die Informationen zur Nationalität und FIFA-Nationalität sind nützlich für die Förderung von Talenten bzw. der Ermittlung des Anteils von inländischen Spielern.

Mit Hilfe des zusammengesetzten Felds KEY und der Funktion PIVOT im MS-EXCEL kann man jetzt eine Spielereinsatzmatrix erzeugen, die eine übersichtliche Darstellung der Einsätze der Spieler an den einzelnen Spieltagen bietet.

Hier eine kleine Anleitung zum Vorgehen:

- 1. Die CSV-Datei im EXCEL öffnen bzw. importieren und als XLS speichern.
- 2. Über die Funktion Daten Pivot-Table und Pivot-Chart den Assistenten zur Erstellung einer Pivot-Tabelle starten.

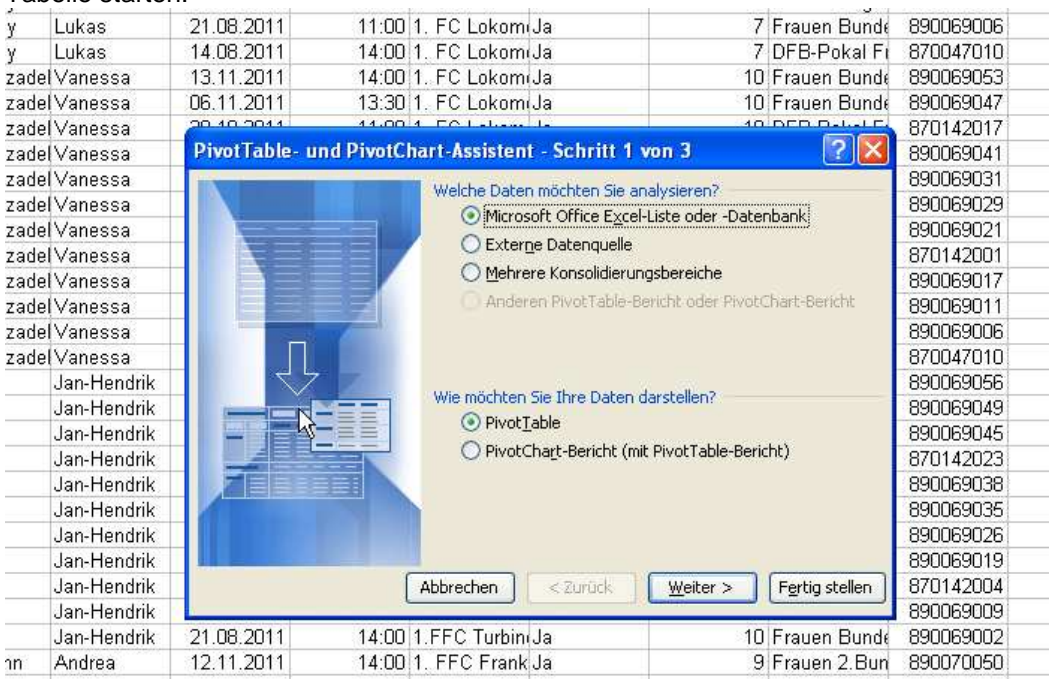

#### 3. bei der Auswahl der Daten wird der gesamte Datenbereich vorbelegt

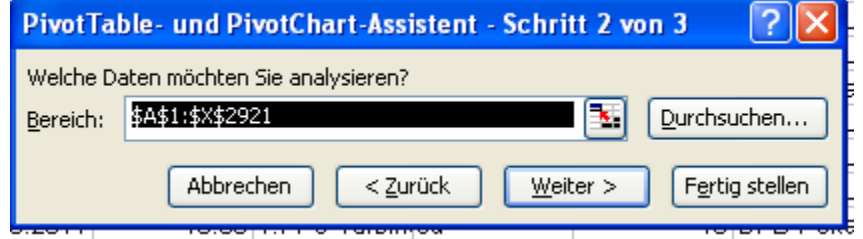

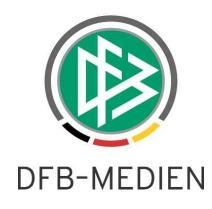

4. im dritten Schritt wird noch festgelegt, die Pivot-Tabelle in einem neuen Arbeitsblatt anzulegen.

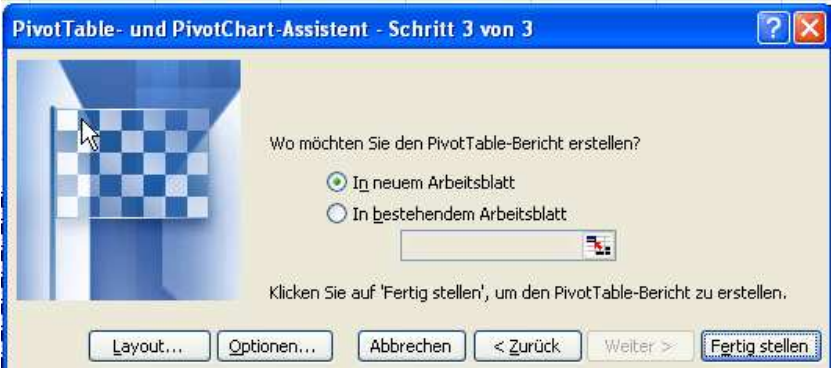

5. nach Fertig stellen wird das Ergebnis im neuen Arbeitsblatt angezeigt. Hier zieht man den KEY in die Zeilen, das Anstoßdatum (oder den Spieltag, …) in die Spalten und die Einsatzzeit in die Datenfelder und erhält dann eine einfache Einsatzmatrix.

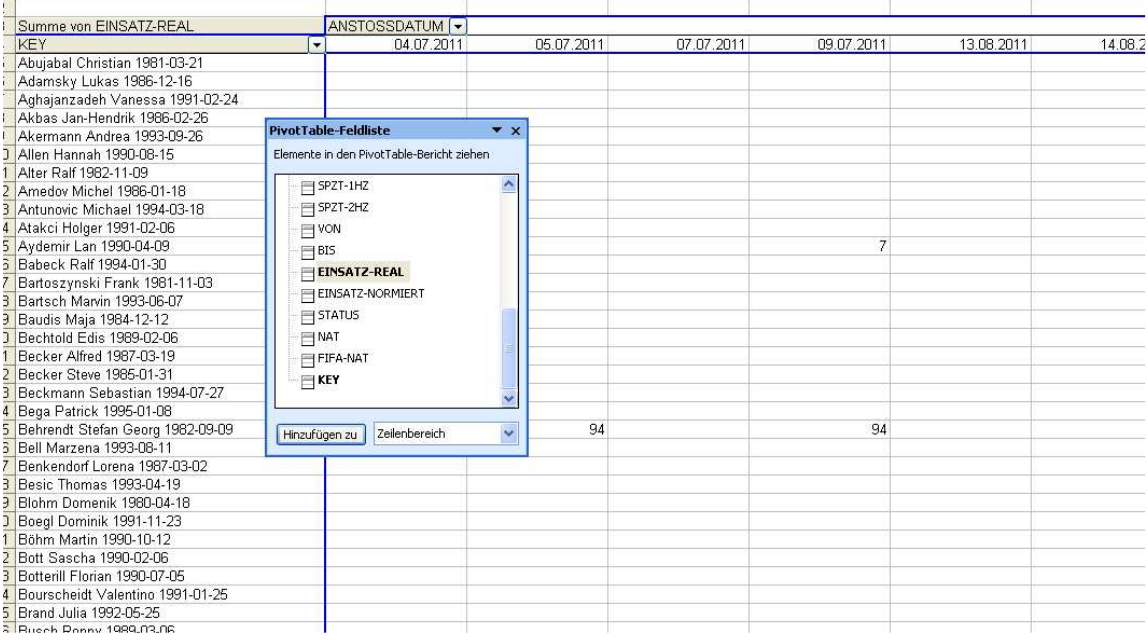

#### Hinweise:

- 1. Will man nur die Einsatzdaten einer bestimmten Liga auswerten, kann man die Daten im Arbeitsblatt mit den Basisdaten entsprechend sortieren und nur den Datenbereich einer Liga bei der Erstellung der Pivot-Tabelle auswählen.
- 2. Bitte beachten Sie, dass die Erstellung einer Pivot-Tabelle im EXCEL versionsabhängig ist, d.h. in anderen Versionen von EXCEL kann das Vorgehen anders aussehen.
- 3. DFB-Medien ist bewusst, dass die Erstellung mittels EXCEL von den Anwendern zum einen die entsprechenden Microsoft-Lizenzen und zum anderen eine gewisse Vertrautheit im Umgang mit den Microsoft-Produkten erfordert. Der Change Request, über einen einfachen Weg eine Spielereinsatzmatrix in Form einer PDF-Ausgabe erstellen zu können, ist mit dieser Lösung nicht überflüssig geworden, bleibt also bestehen. Diese Lösung hier kann aber versierten Power-Usern bei ihrer täglichen Arbeit helfen.

\* \* \*